## Convenient Material Ordering

## Ordering Materials

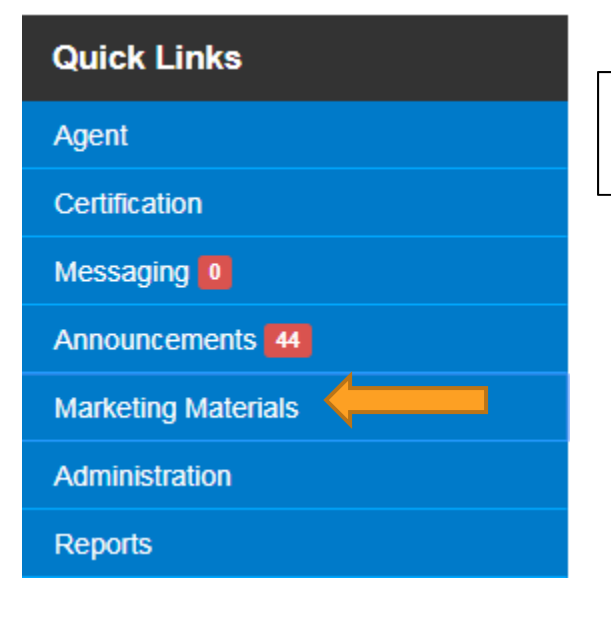

In the "Quick Links" section on the left side of the page, click on "Marketing Materials" and then click "Order Materials Here."

You will be directed to a page with the link below, "Click here to Order Material." Click on the link and it will direct you to another site to order materials.

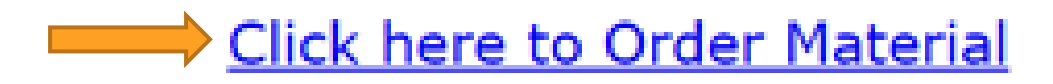

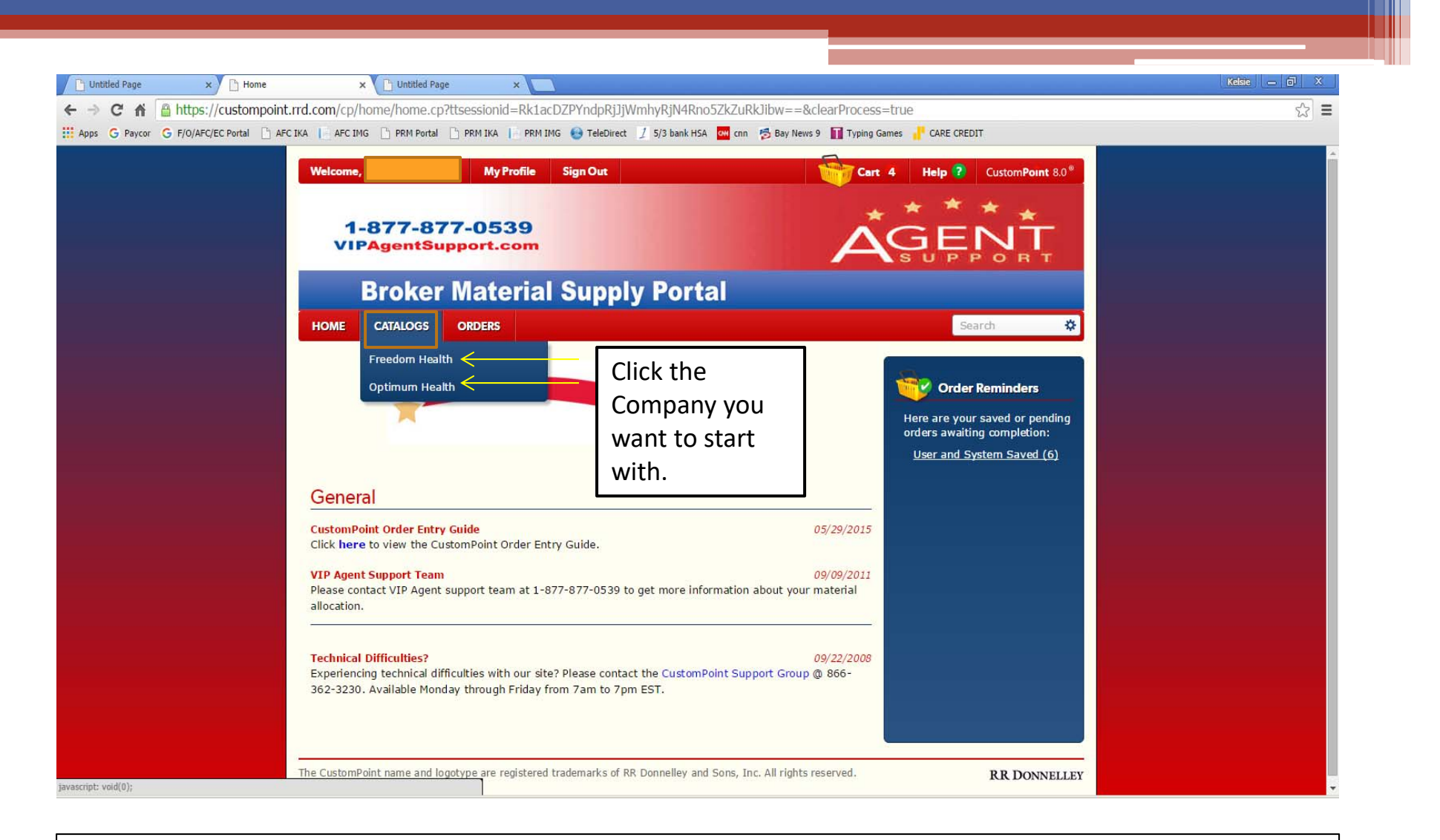

- $\bullet$  Click on "CATALOGS'" and then select the company that you would like to shop for first.
- •Once you have completed Freedom, then move on to Optimum (if you need both).

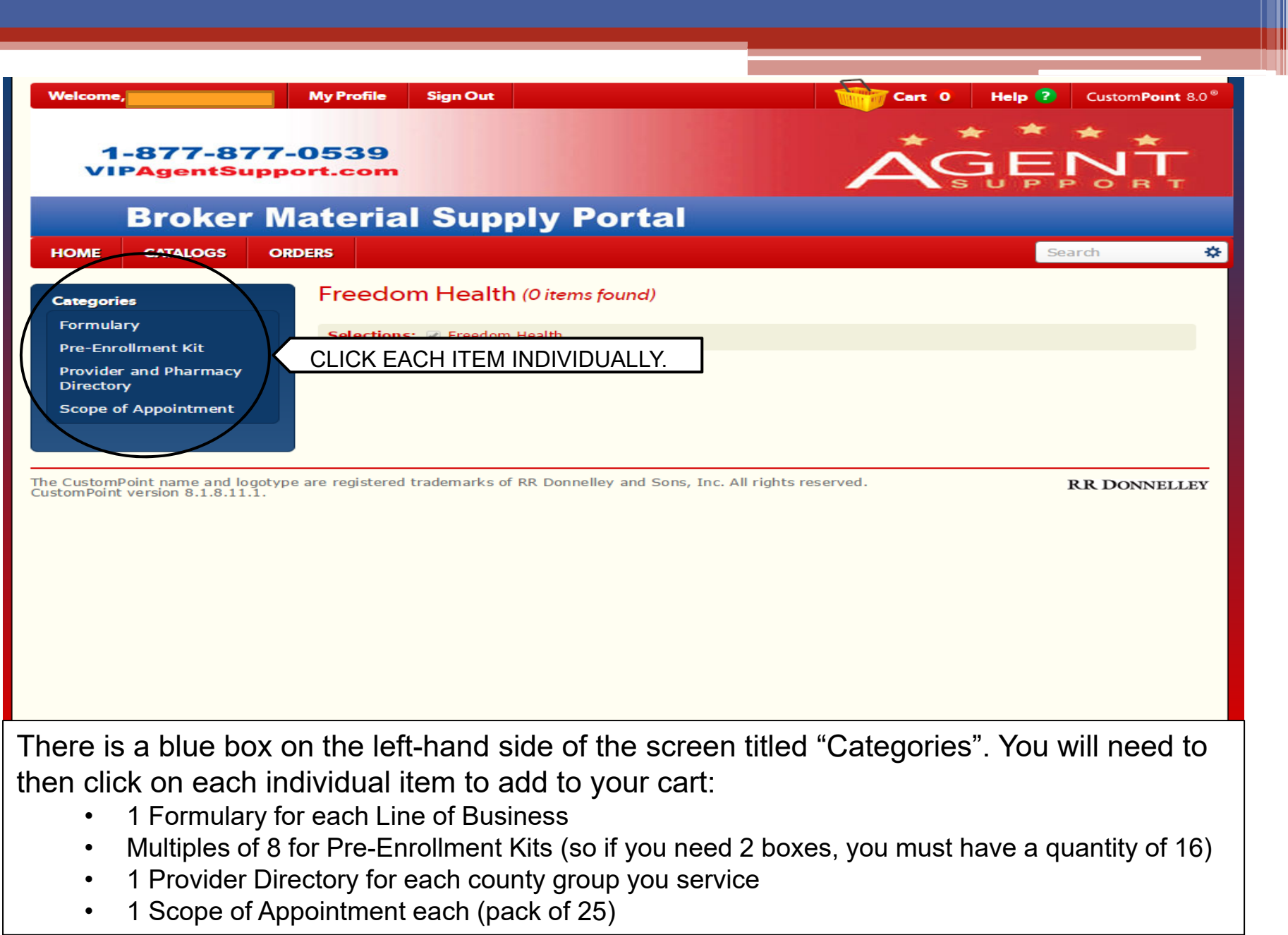

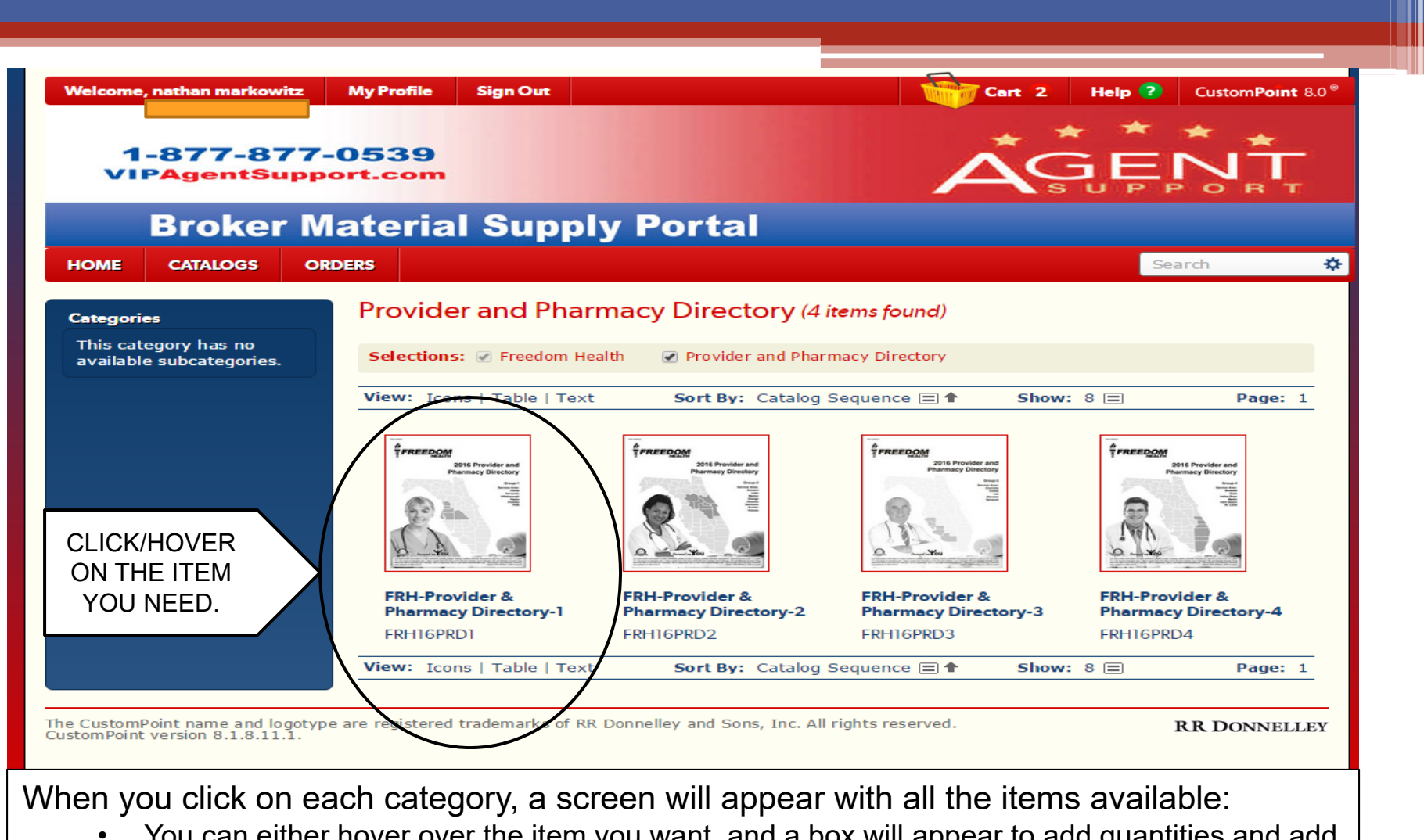

- You can either hover over the item you want, and a box will appear to add quantities and add the item to cart;
- • Or you can click on the item and it will take you to the item's page where you can click the image to enlarge it, add the quantity you need, and add the item to your cart. (See next page for examples)

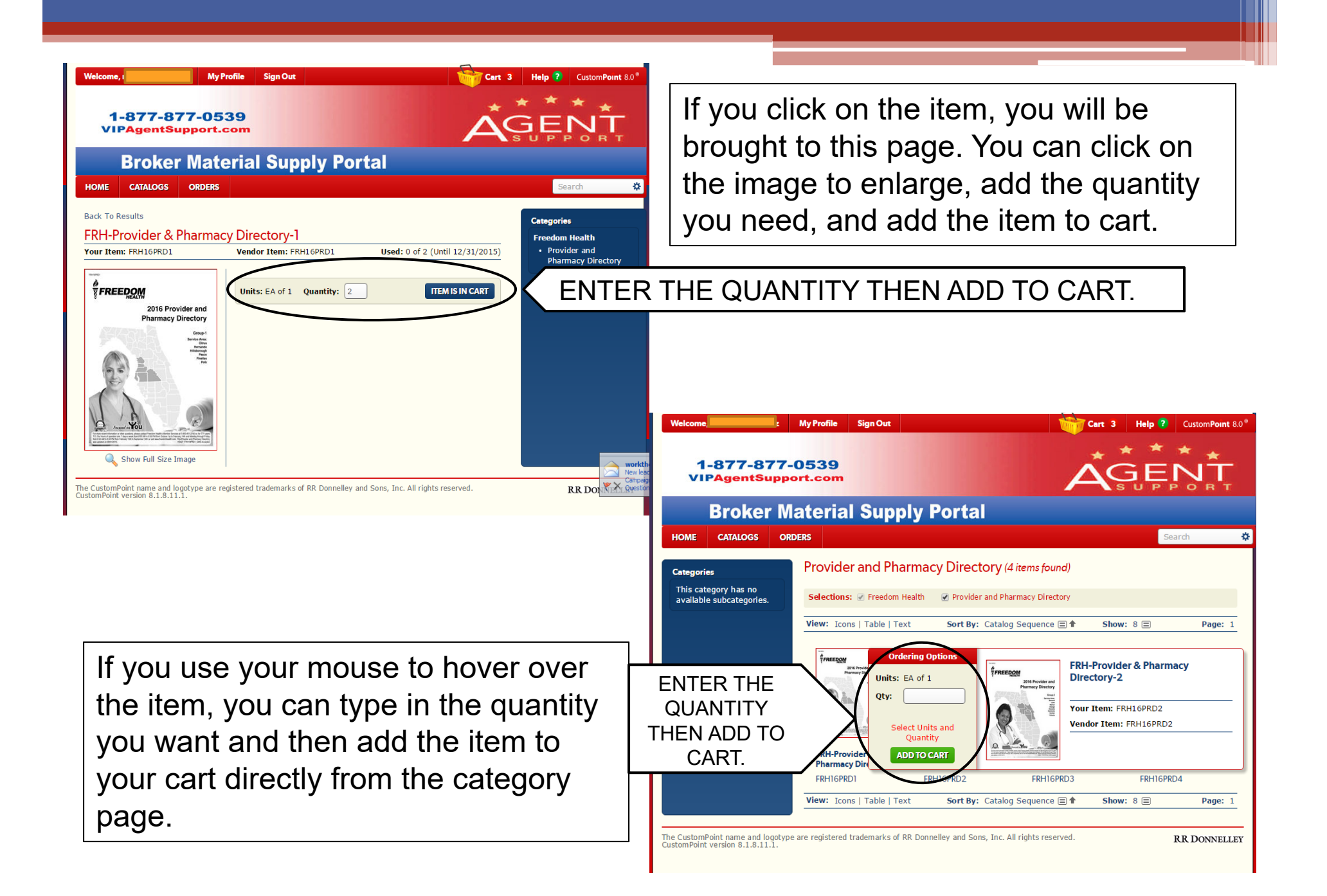

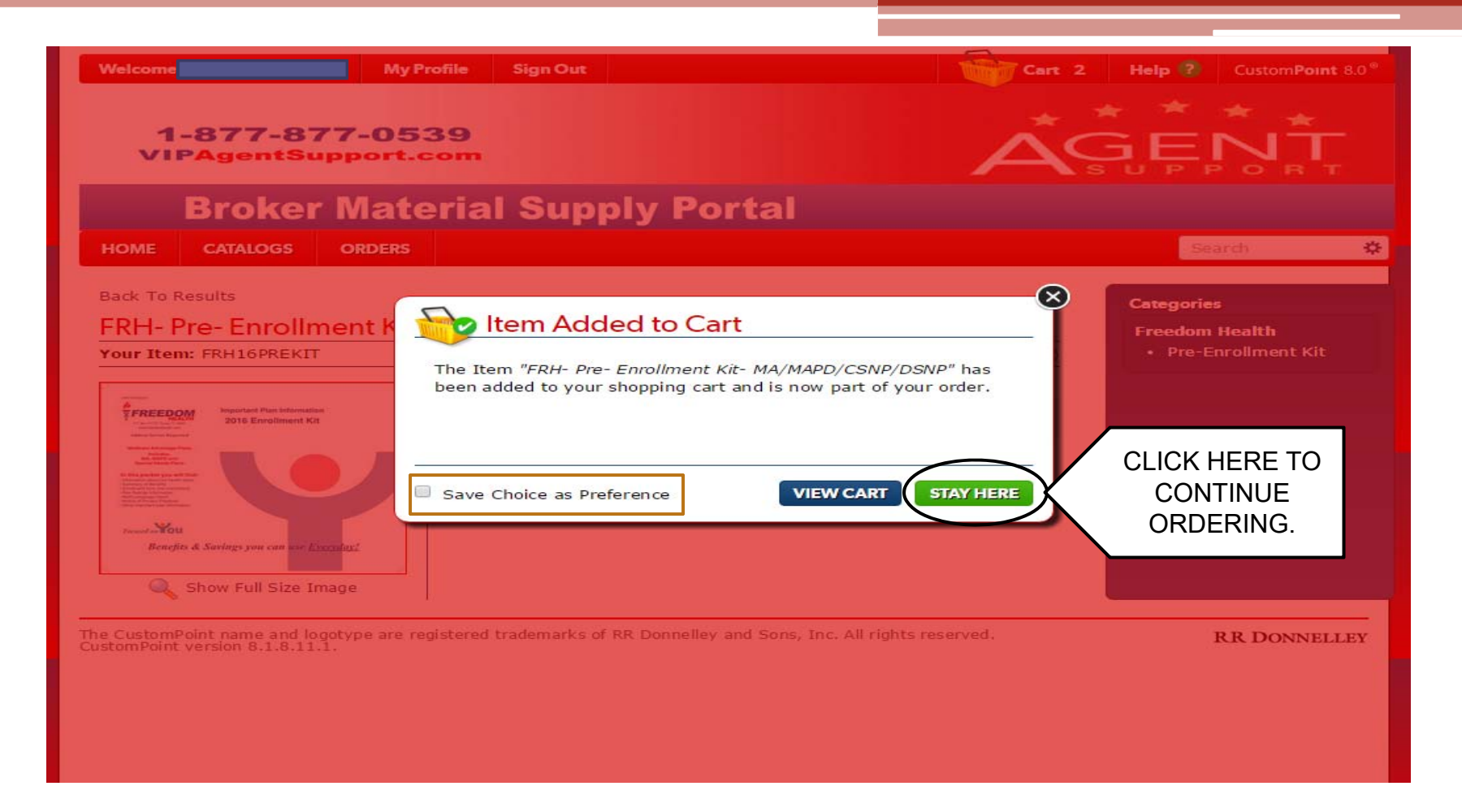

Once you click "Add to Cart", a message box will appear:

- • Confirming the item was added to your cart and giving you the option to "Save Choice as Preference" for faster ordering later.
- • Also gives you the choice to view your cart as it is currently or "stay here" to continue shopping.

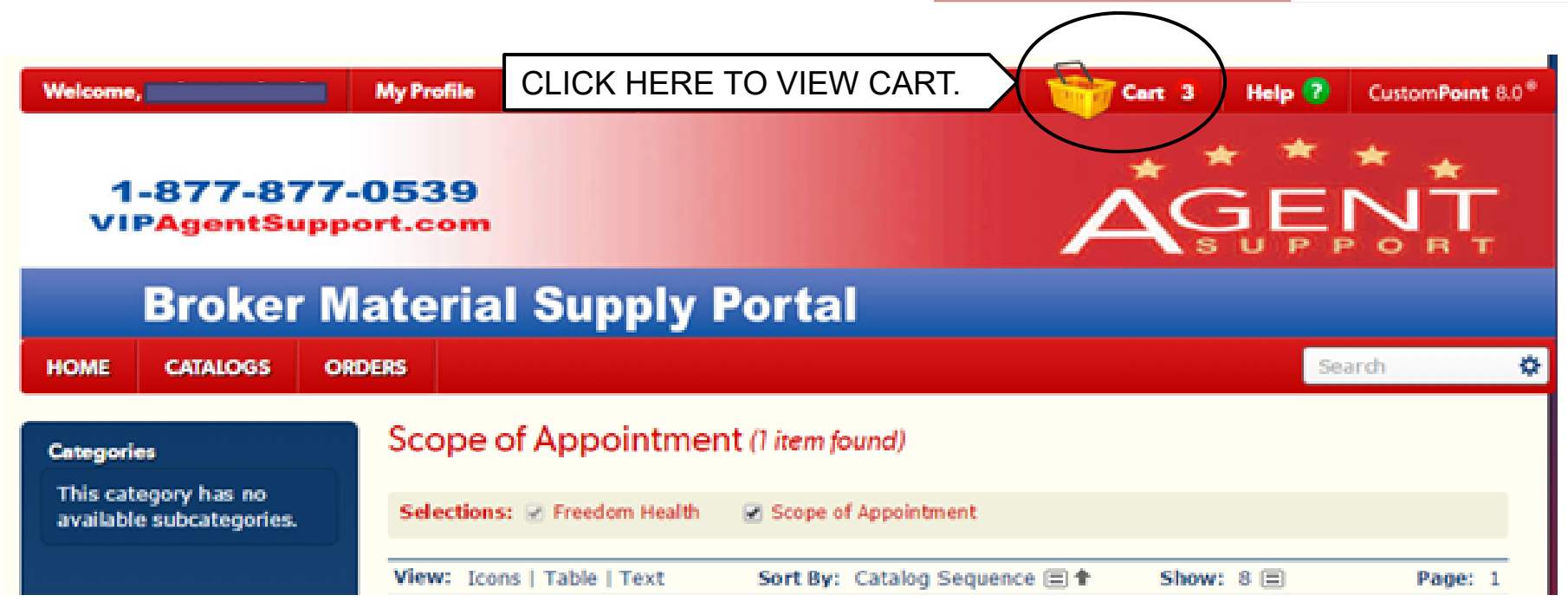

Once you have added all the necessary items to your cart:

• You can click on the yellow basket at the top of the screen that has the number of items in the cart next to it.

(Or you could have clicked on 'view cart' when the last pop-up appeared)

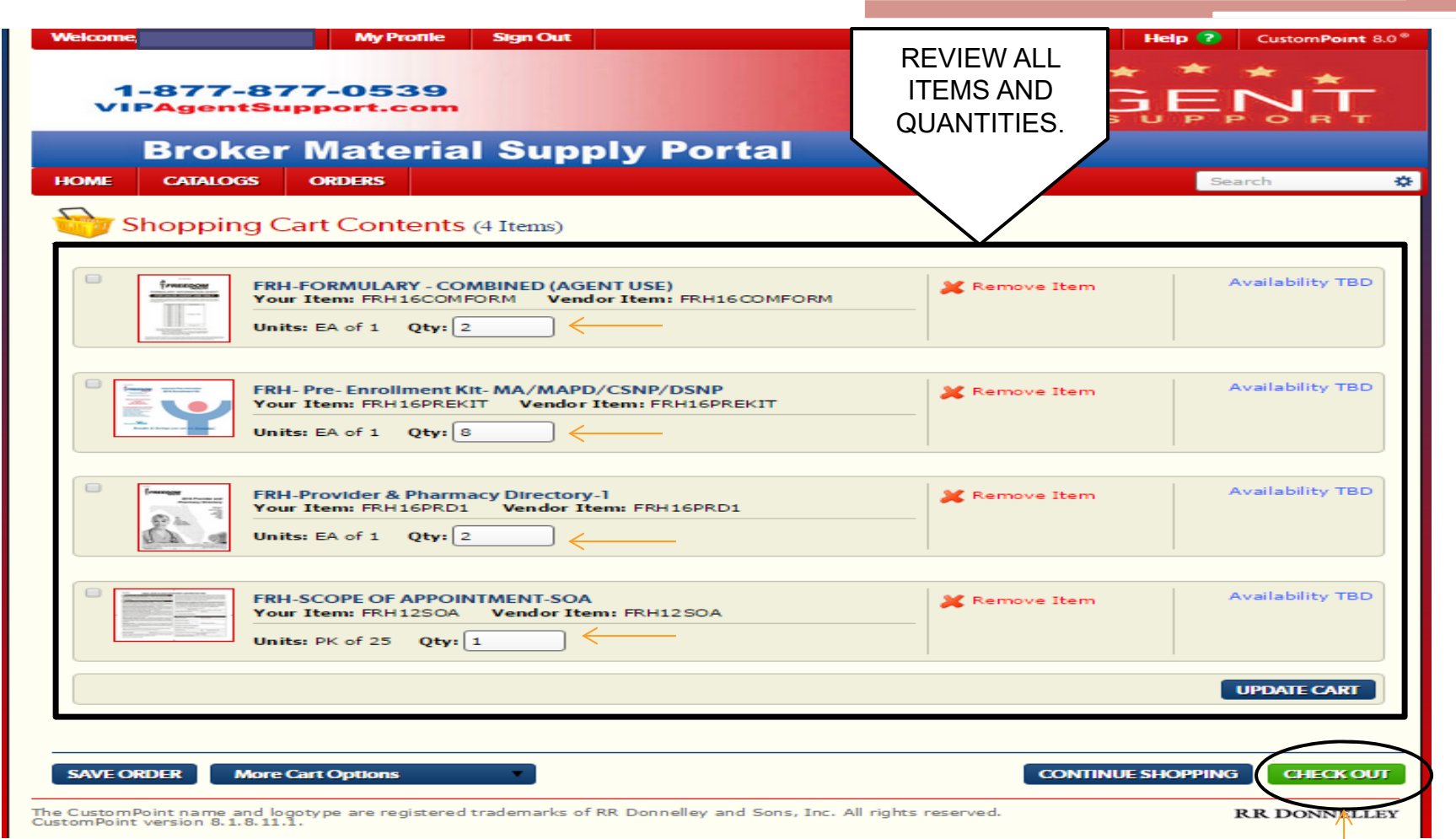

## Shopping Cart Contents:

- •You can update your cart here if needed.
- $\bullet$ You can save your order for future placement.
- •You may continue shopping
- •Or you may click the green 'CHECKOUT' button on the bottom right hand side.

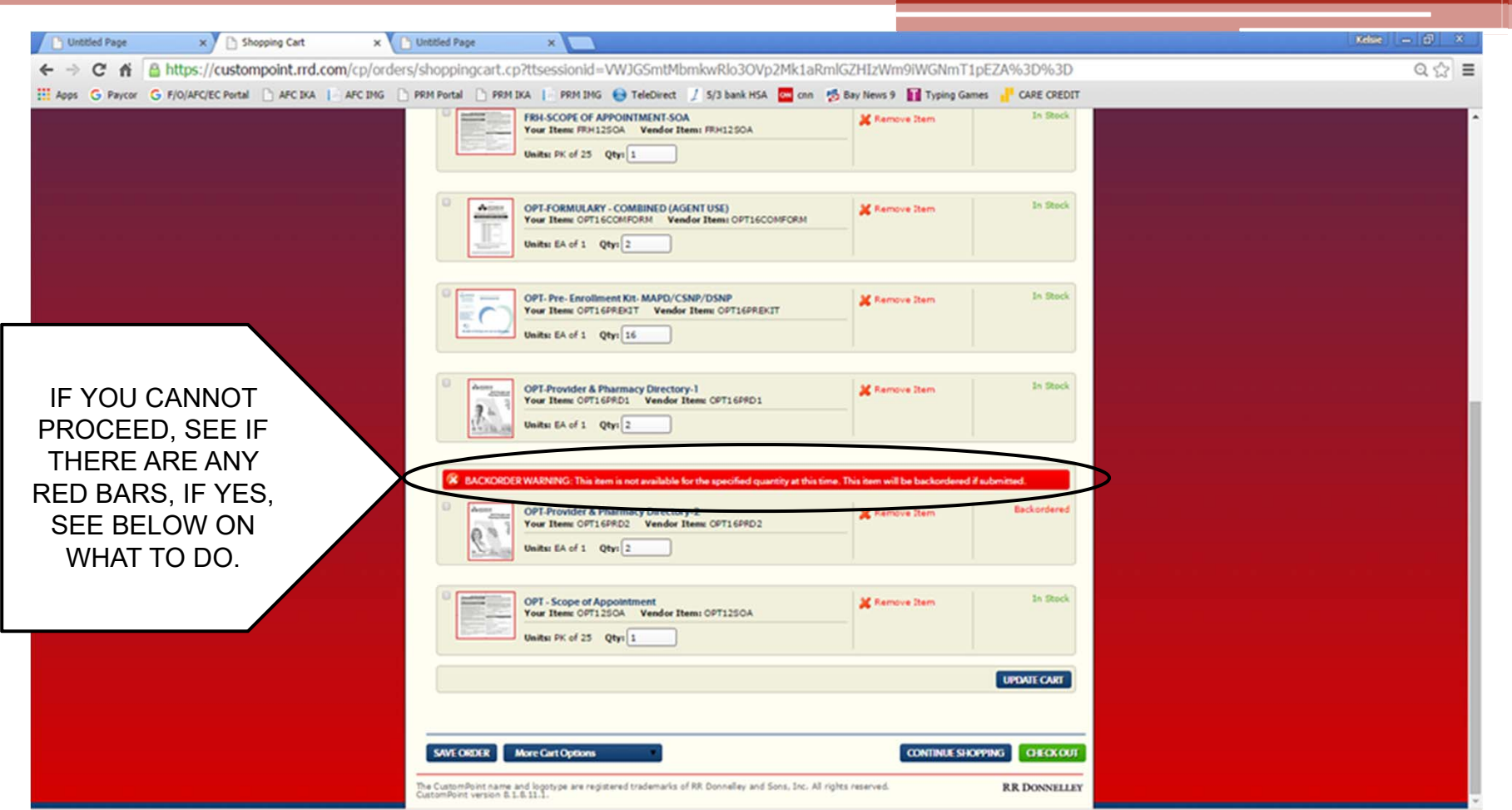

Once the 'Checkout' button is clicked, the cart will update with whether or not the items in the cart are available.

- $\bullet$ If a red bar appears that has an allocation discrepancy, enter the quantity given.
- $\bullet$  If a red bar appears because the item is out of stock and will be back logged, you can either remove the item and order it separately when it becomes available again or you can choose to keep the item and it will ship separately once it is restocked.

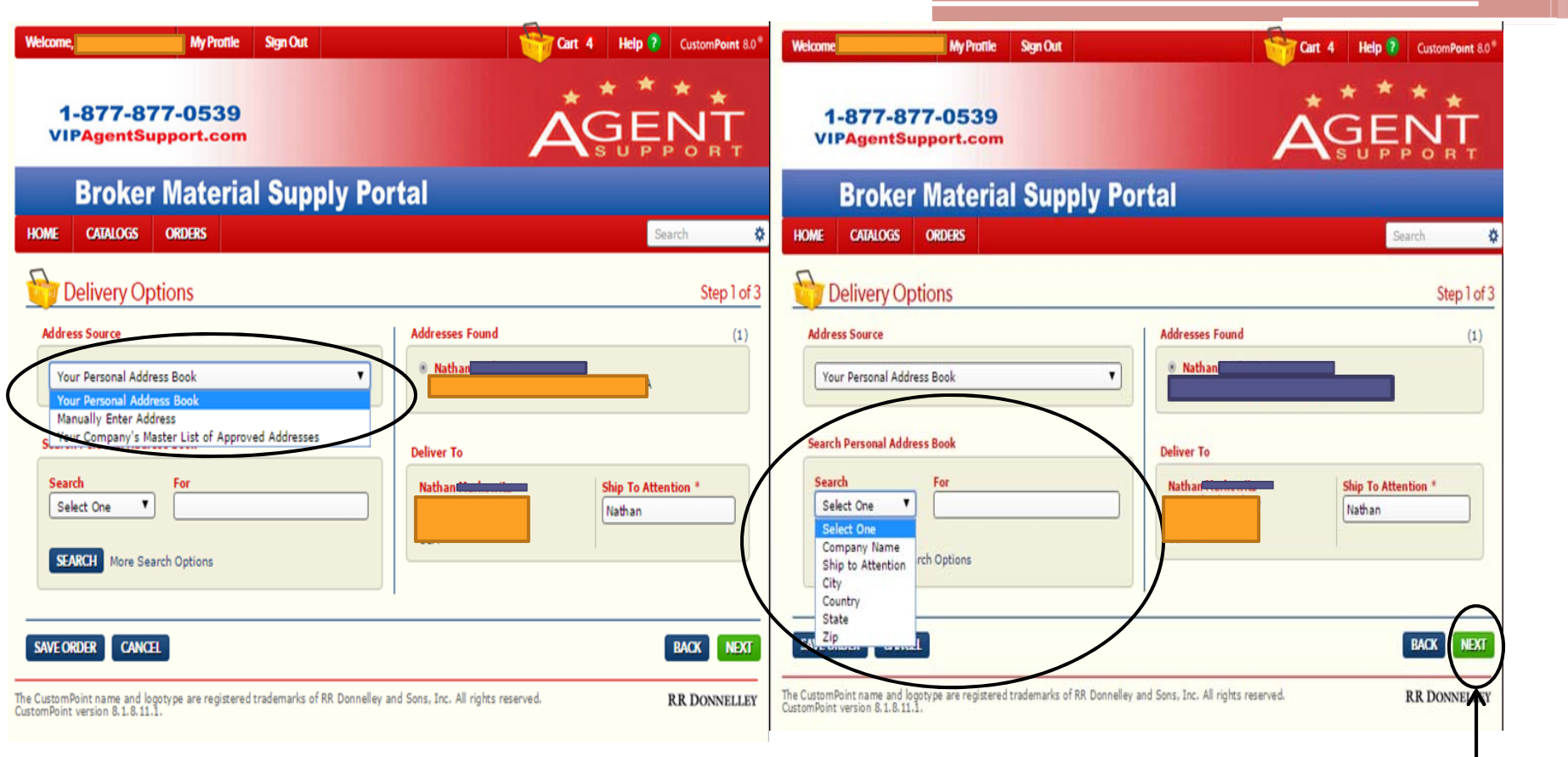

Once you have clicked 'Checkout' from shopping cart, you will need to provide Delivery Options (Step 1 of 3); you may:

- •Choose an address source
- Or Search Personal Address Book

Click 'NEXT' when you are ready.

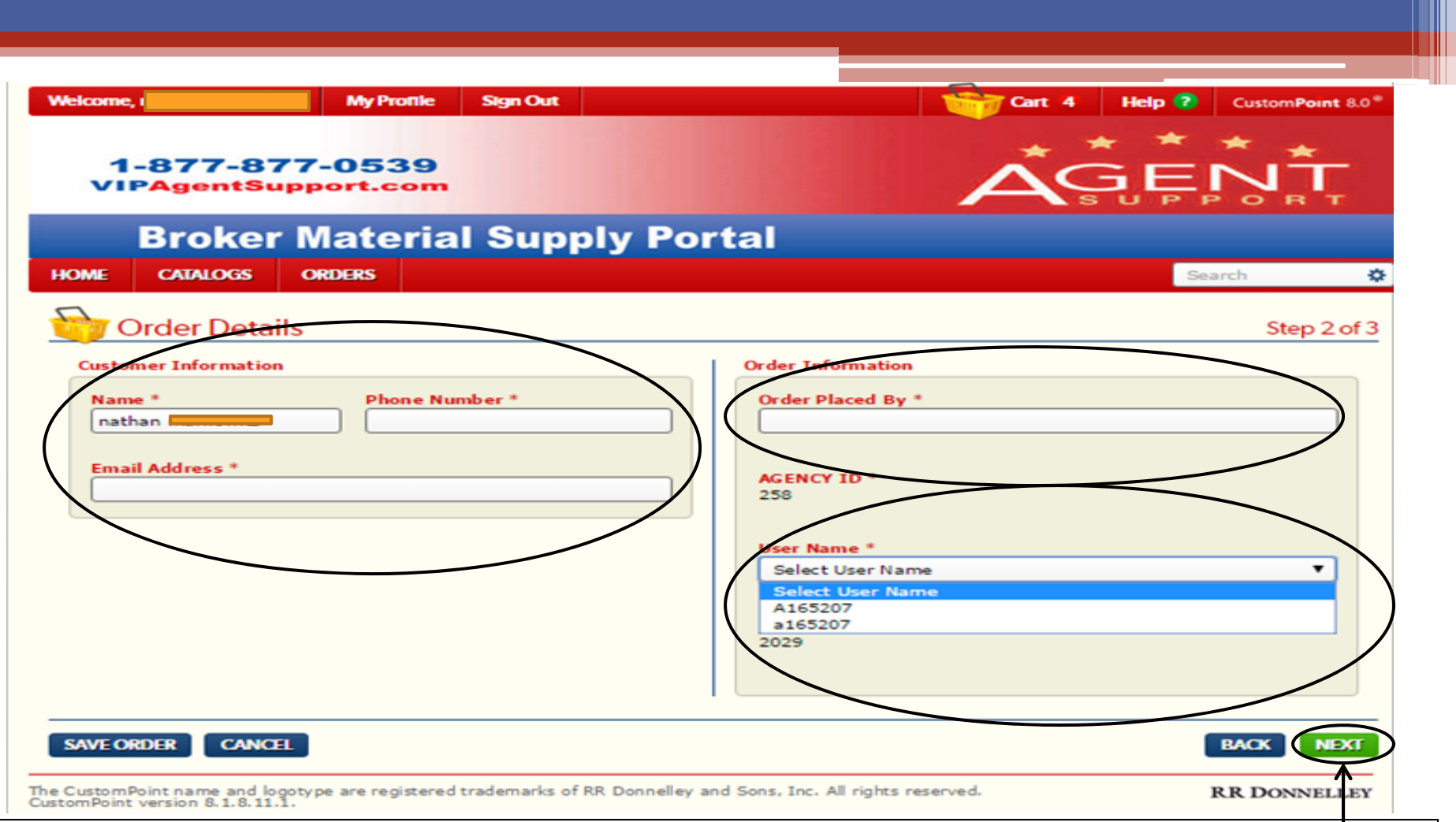

You will now be at 'Order Details' step 2 of 3.

- •You will need to fill in all the boxes with an asterisk next to it (i.e. Name, Phone Number, etc.)
- •Click 'NEXT'

(If you have had multiple agencies in the past, you will need to select your current agency ID.)

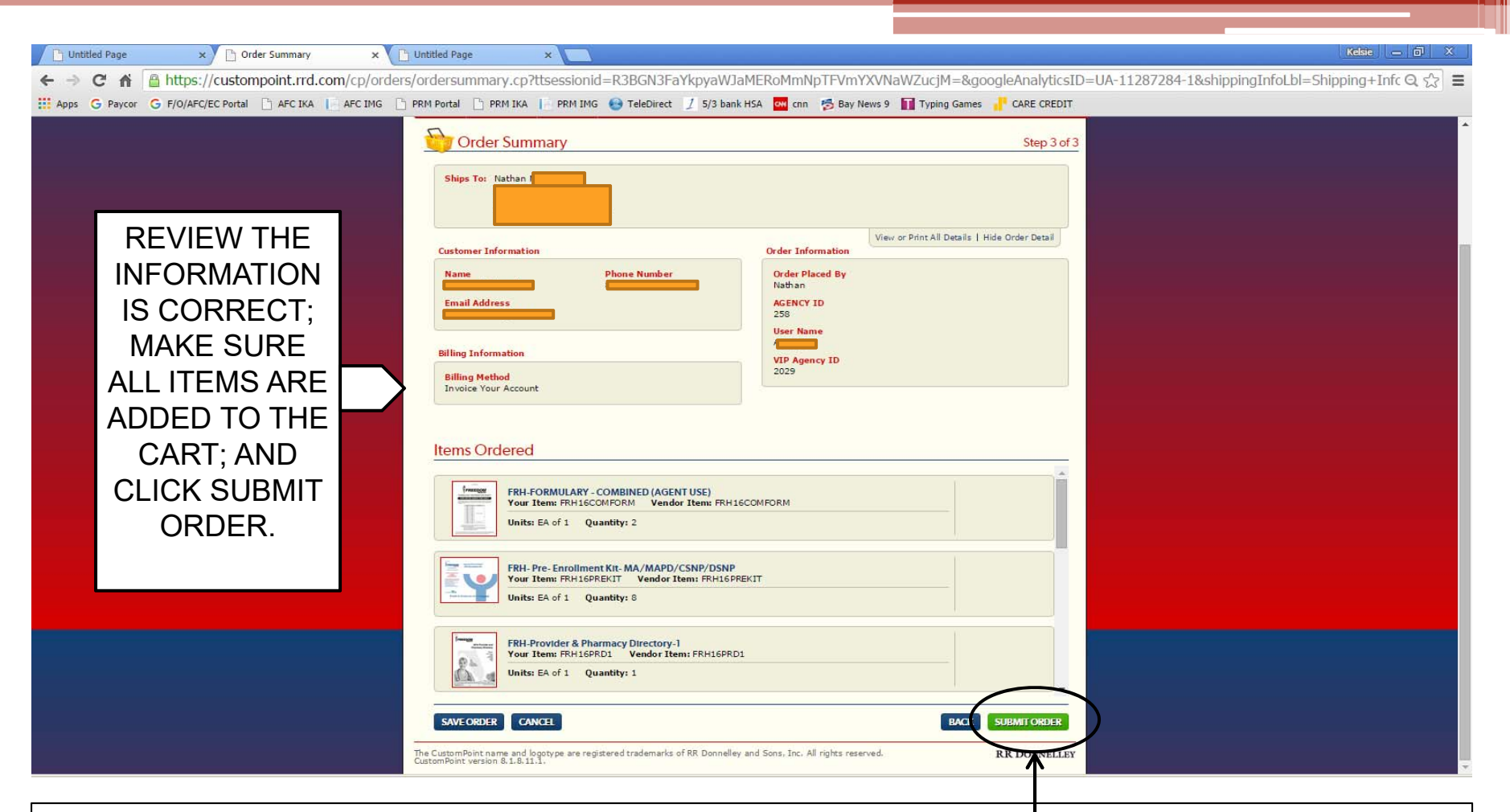

The 'Order Summary' is step 3 of 3. Here the you will:

- •Confirm the 'Ships To:' address is correct
- •All 'Items Ordered' are in your cart with the correct quantities.
- •If anything is missing or incorrect, you can go 'Back' or 'Cancel' the order.
- •Once everything is reviewed, click 'SUBMIT ORDER'

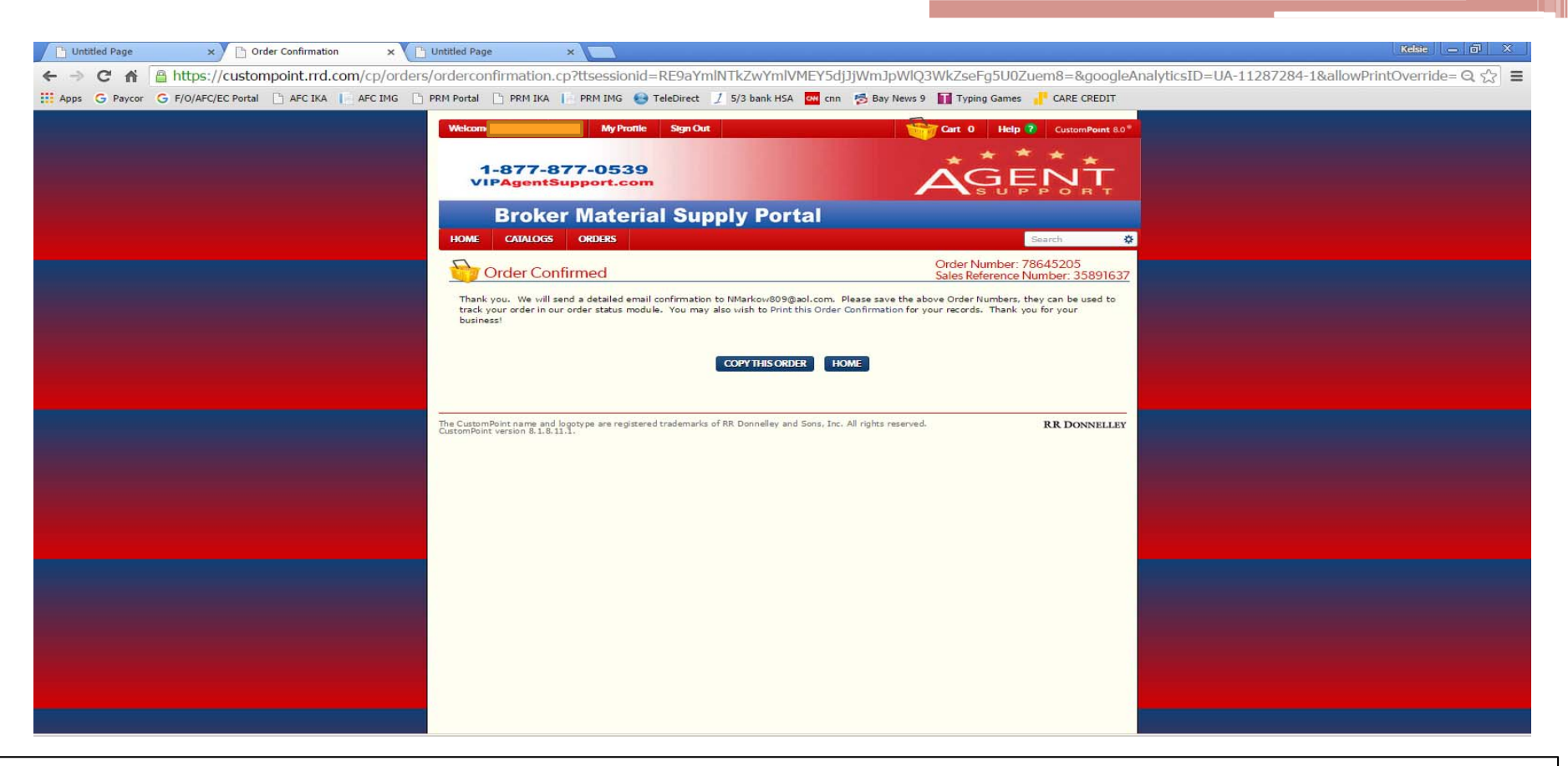

Order Confirmed Page will have the order number, sales reference number, and a "thank you for placing your order."

A **confirmation e-mail** will be sent to the e-mail address that you provided; it will contain the order number, the items ordered, and any additional info regarding the order.

You can click "home" to go back to the homepage, or click "copy this order" to save for a later date.

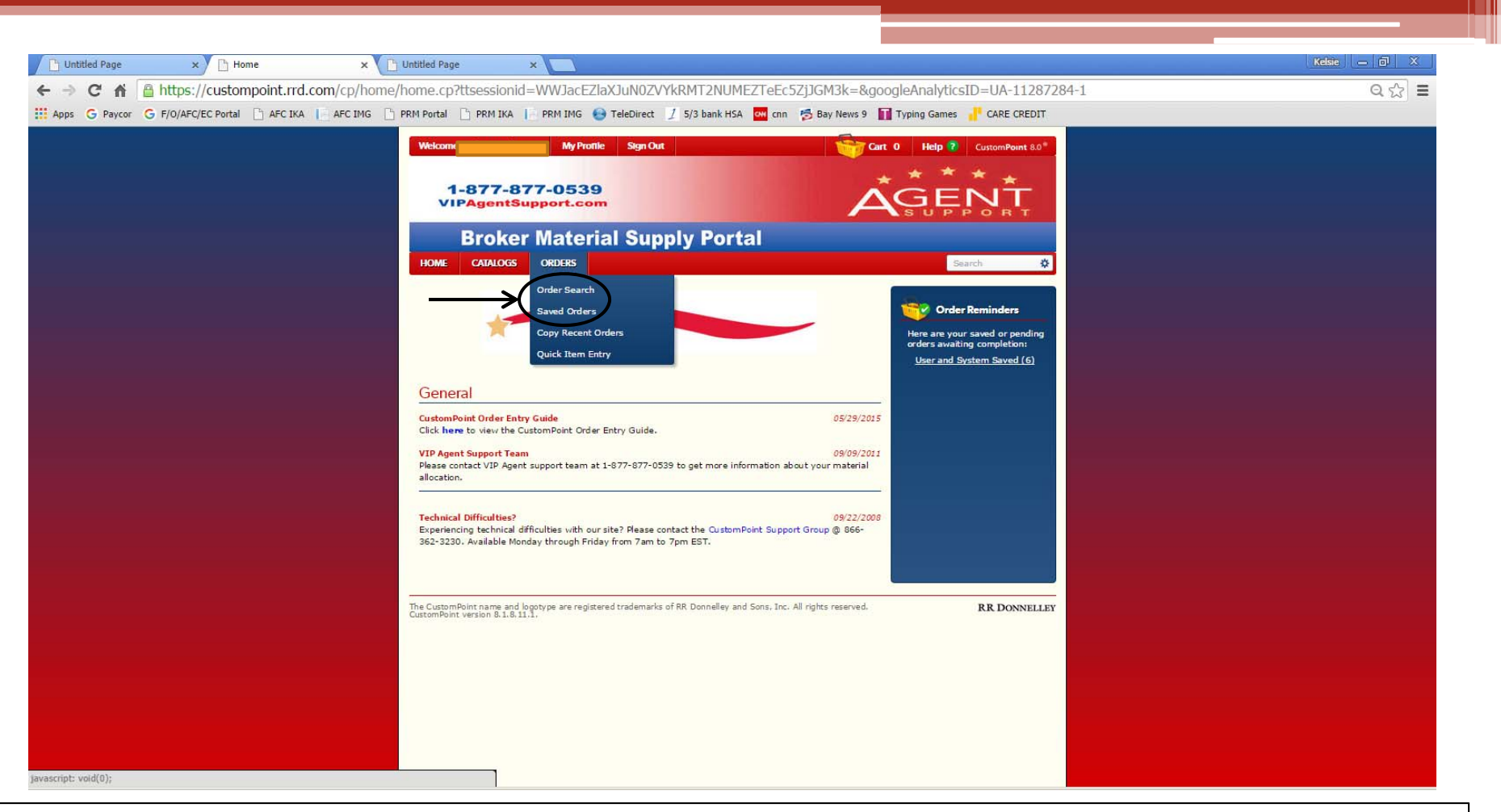

If you want to check your order status:

- $\bullet$ You can click 'ORDERS' at the top of the page
- $\bullet$ Click 'Order Search', and see all of your previous orders this year.

If you want to place a saved order:

- •You can click 'ORDERS' at the top of the page
- •Click 'Saved Orders', and select the one you wish to continue and place.

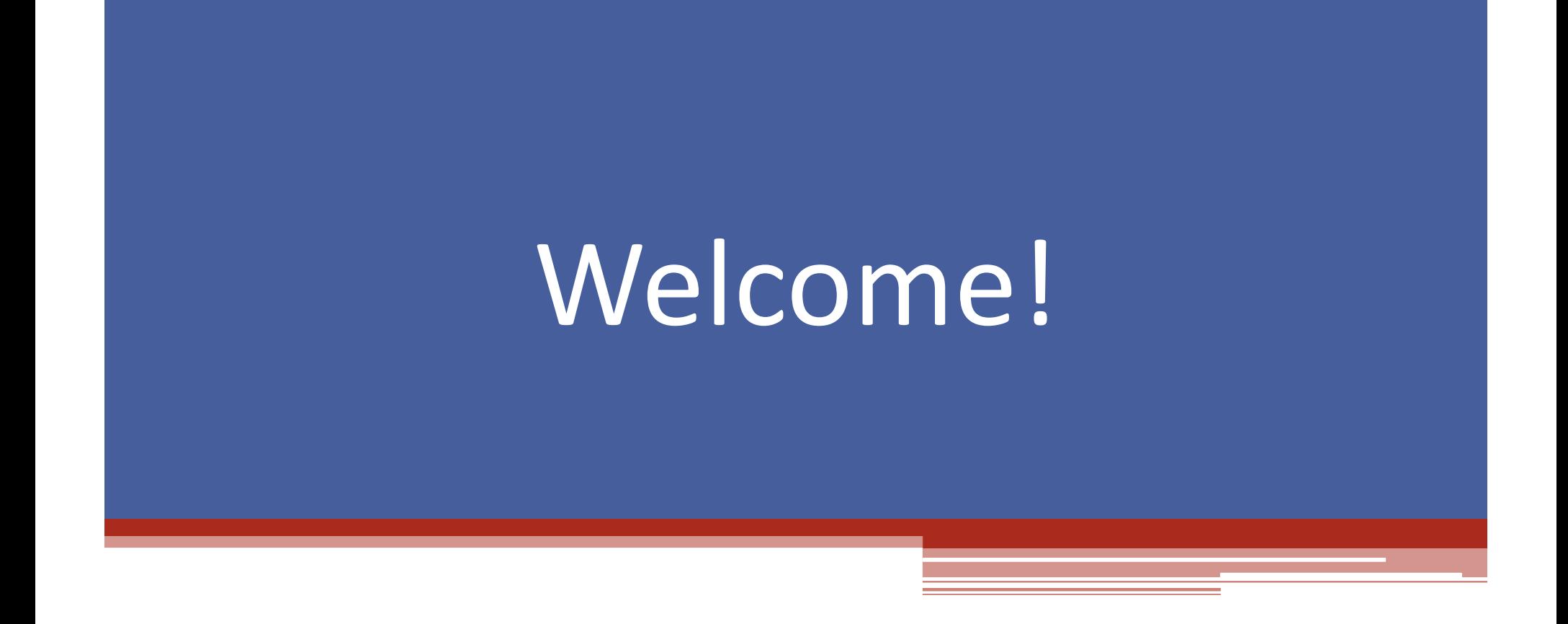

Agent Services 1‐877‐877‐0539 Monday ‐ Friday 8:00am ‐ 8:00pm Saturday & Sunday 8:30am ‐ 5:00pm during AEP